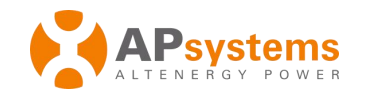

# **Unidad de comunicación de energía ECU-C confunciones avanzadas**

# **Guía rápida de instalación**

Esta guía debe utilizarse como referencia únicamente y presupone que se han consultado y leído las instrucciones detalladas que figuran en el manual del usuario de la ECU (disponible en APsystems.com).

### **Etapa 1: encender la ECU**

La ECU-C instalada en el sistema YC1000, YC600 y QS1, conecte el cable de alimentación suministrado al puerto de entrada AC.La ECU-C puede conectarse a la fuente de alimentación AC o 16 V DC. En caso de utilizar la alimentación monofásica, debe conectarse el L1.**Si solo se necesita energía monofásica, se debe conectar L1.**

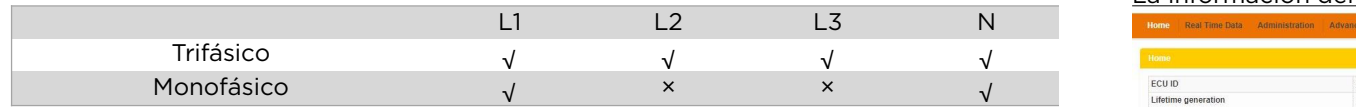

#### **NOTA: no ponga lasantenas dentro de una caja de metal, esto bloqueará la señal.**

### **Etapa 2: conectar la ECU a Internet**

Opción 1: conexión LAN. Utilice el cable LAN para conectar la ECU al enrutador de banda ancha.

#### Opción 2: conexión wifi.

Active la función wifien el ordenador o el teléfono móvil. Escanee el SSID de la ECU llamado «ECU-WIFI\_XXXX» («xxxx» corresponde a los 4 últimos números del identificador de la ECU-C) y conéctese a dicho SSID. No hay contraseña para la primera conexión. Introduzca la IP 172.30.1.1 de la ECU en el navegador para acceder a la web local utilizando un navegador web estándar en su ordenador. Seleccione «Administration» y «WLAN» y. luego, haga clic en la pestaña «WLAN». Wellia three-phase system composed of APsystems's single-phase micro-inverters needs to realizy

Seleccione el botón junto a la red disponible a la que desea entrar el SSID y se visualizará un campo de entrada de contraseña bajo el nombre de la red.

Introduzca la contraseña en el campo correspondiente y, luego, haga clic en «Connect». Si la ECU se ha conectado al enrutador, mostrará el SSID y la dirección IP.

## **Etapa 3: registrar los microinversores en la ECU y configurar el sistema.**

Opción 1:

1) Escanee el SSID de la ECU en el ordenador y el teléfono y conéctese a la ECU. Introduzca la IP 172.30.1.1 de la ECU en el navegador para acceder a la web local.

2) Haga clic en *«Administration»*, luego, haga clic en *«ID management»* e introduzca los identificadores de los inversores en el cuadro de «ID management» o utilice la pistola de escaneo para escanearlos y copiarlos en el cuadro de «ID management». O bien, con EMA Manager, escanee dichos identificadores mediante un teléfono móvil.

# La información del producto está sujeta a modificaciones sin previo aviso.

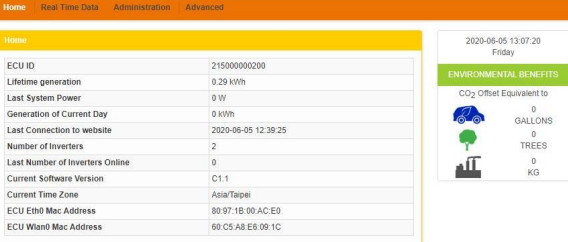

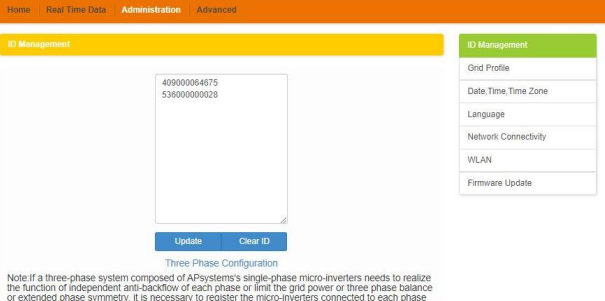

ended phase symmetry. It is necessary to register the micro

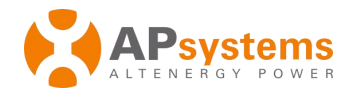

3) Haga clic en «Update» y se actualizará el identificador en la ECU. 4) A partir del inicio de la ECU, haga clic en «Real Time Data» para visualizar los datos en tiempo real de todos los microinversores.

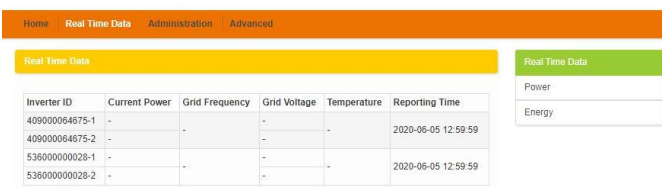

5) Si un microinversor no aparece, compruebe que el identificador del inversor se ha introducido correctamente.

- 6) Configure la zona horaria
- Haga clic en «Administration»
- 7) Etapa 6: seleccionar el perfil de la red.
- Haga clic en «Grid Profile» y, luego, seleccione «Grid Profile».

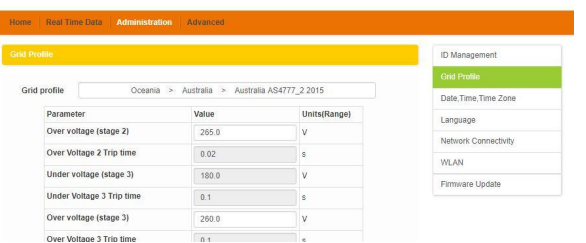

**NOTA: si selecciona el perfil de red incorrecto, los inversores no funcionarán de forma normal.**

Opción 2:

1)Abra la configuración de wifi en su smartphone, seleccione el punto de acceso ECU-C.

2)Conéctese a la ECU-C a través de la red inalámbrica local.

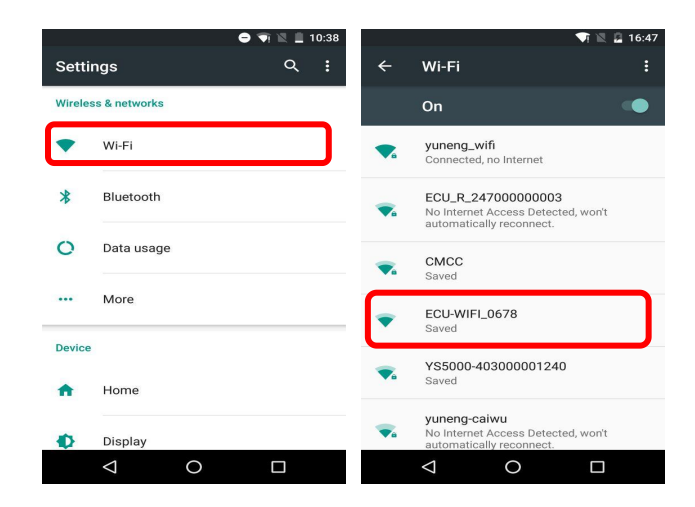

3)Abra EMA Manager.

4)Haga clic en «ECU APP» en la página de inicio de sesión para entrar en «Control local».

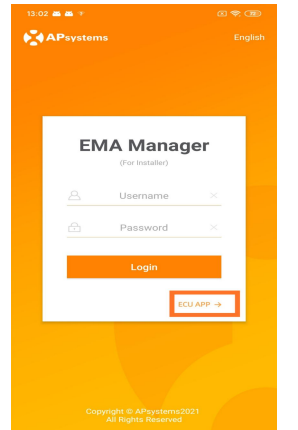

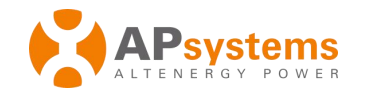

# 8) Configure la fecha, la conexión WLAN y la conexión LAN.

ECLI time and date cettir MLAN  $\overline{\phantom{a}}$ Obtain an IP address automatically 2020/12/183  $15:38$  $\approx$ ansystems KEC-Wilan  $\approx$   $\approx$ NETGEAR21  $\Delta$   $\approx$ ECLIPION APstorage  $\approx$ yuneng caigor  $\sim$ apsystem  $\Delta \approx$ ECU R 216200000014 KFC-Wlar  $\Delta =$ ECU-WIFI\_1100  $\mathbf{a}$   $\approx$ TDG-PRD  $\triangleq$ 

5)Haga clic en «Workspace», seleccione «ID management», introduzca el identificador del microinversor con la función «SCAN» o seleccione manualmente los identificadores y haga clic en «Sync» para introducirlos en la ECU-C. Si desea eliminar todos los identificadores, selecciónelos y haga clic en «Delete» y, luego, en «Sync».

6) Seleccione «Home» en la parte inferior de la página. Se visualiza la página de inicio.

7)Vea lasestadísticas de los datos de funcionamiento del sistema en tiempo real para su matriz fotovoltaica.

**NOTA: antes de añadir el identificador de usuario (UID) por primera vez, previamente, el usuario debe ajustarla fecha y la hora.**

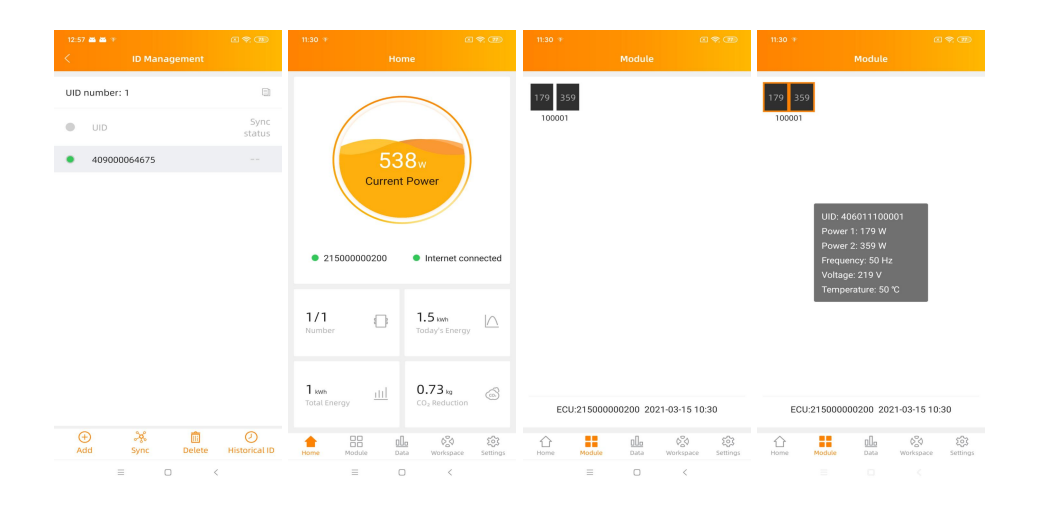

#### **NOTA: si desea crear una cuenta de usuario final, consulte la función «Do-It-Yourself Registration» del manual del usuario.**

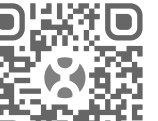

Use el navegador de su móvil para escanear los códigos QR con el fin de descargar la aplicación.